## **Hvordan komme i gang:**

*- ser verre ut enn det er*

Logg inn på<http://fronter.com/uio>

Fra første siden kan du velge ["Til SPED4941 forelesning"](https://eu1.bbcollab.com/m.jnlp?sid=2009010&password=M.AB748FC9A515A3F4817C683DAC6DA5) lenken (blå pil).

## ELLER

du kan gå inn på Liveroom symbolet (Rød Pil og velge "Start Liveroom"). Vi anbefaler at du bruker Blå pil [\(Til SPED4941 forelesning\)](https://eu1.bbcollab.com/m.jnlp?sid=2009010&password=M.AB748FC9A515A3F4817C683DAC6DA5), og denne bruksanvisningen vil anta at du gjør det.

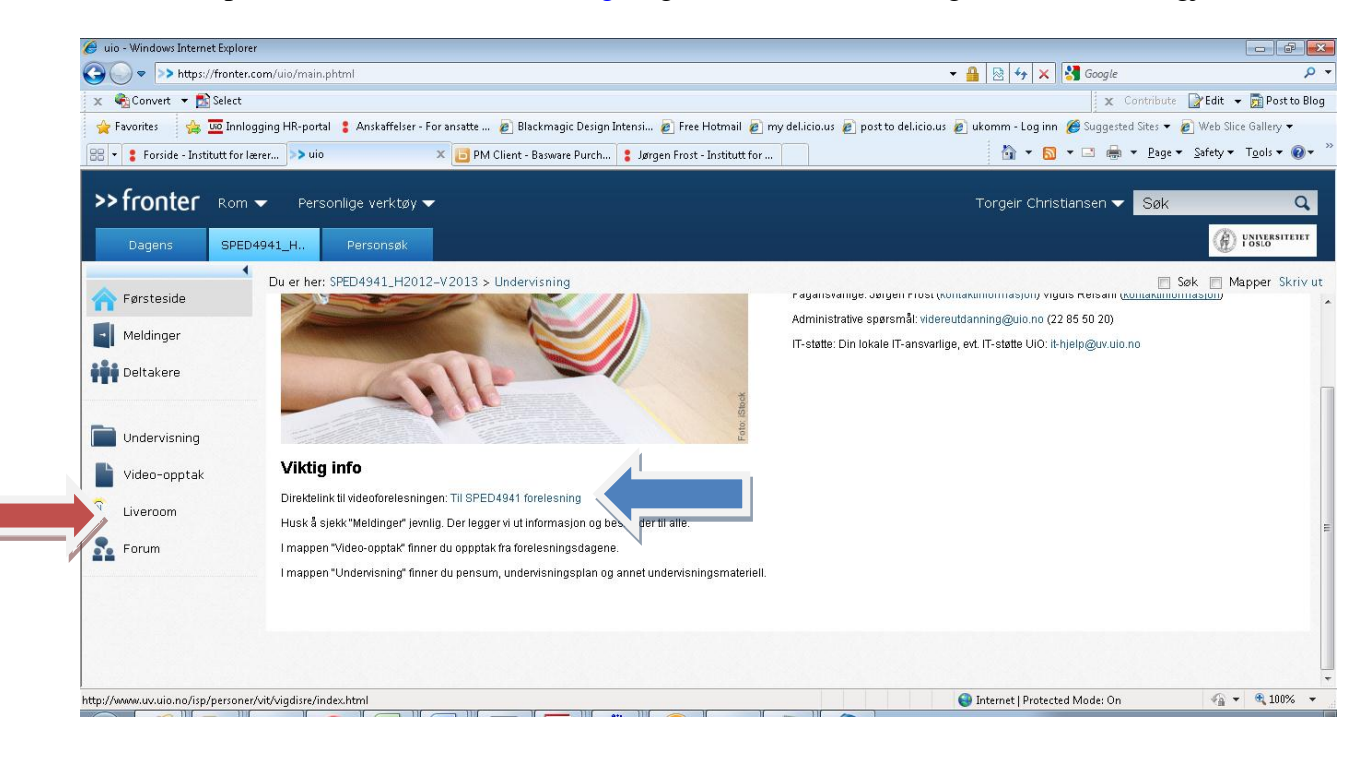

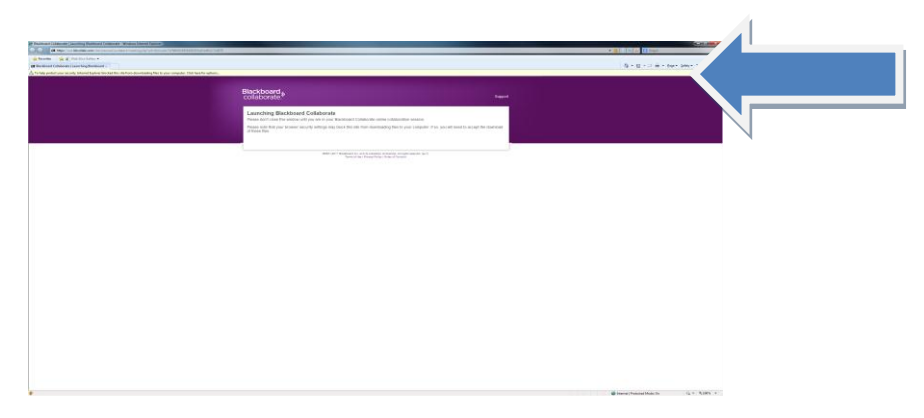

Høyreklikk på den gule linjen og velg «Download»

Hvis du har valgt blå pil vil du nå få opp følgende felt som spør etter navn. Som navn kan du velge hva som helst, men det bør være noe som for eksempel reflekterer hvilken gruppe du tilhører (eks. Gran)

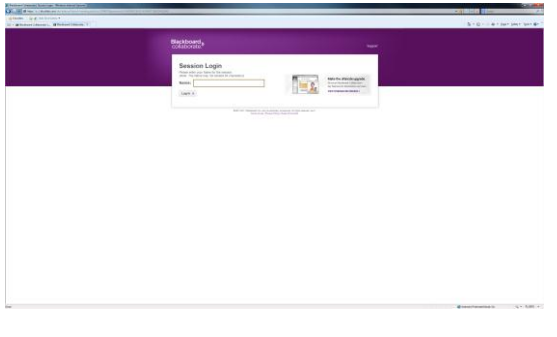

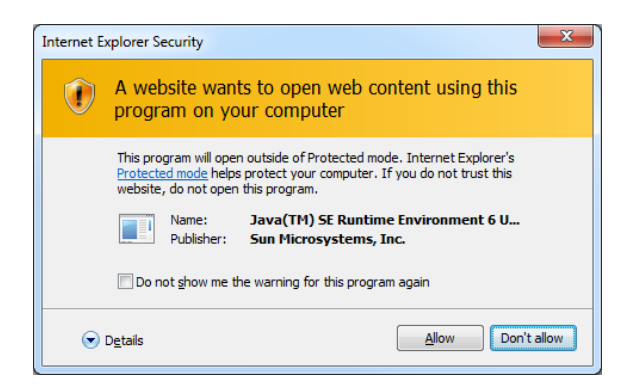

Du kan krysse av for «Do not show …» og må trykke ALLOW

Du kan få følgende feilmelding, som normalt ikke betyr noe - bare trykk OK

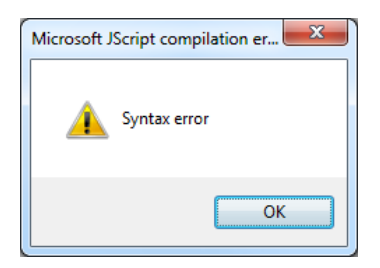

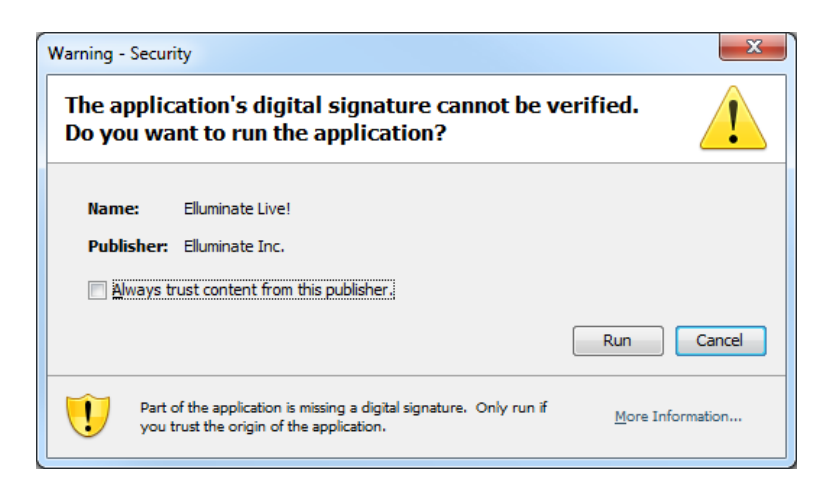

Du kan krysse «Always trust content from this publisher»

Og må trykke RUN

Da kommer du til følgende:

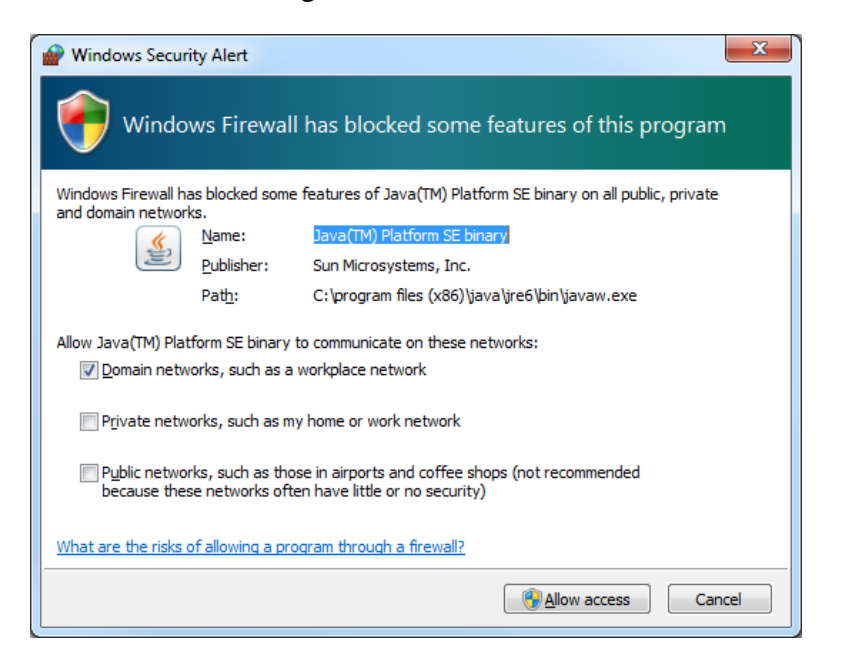

Denne kan du sjekke med lokal IT, men det er ikke kritisk.

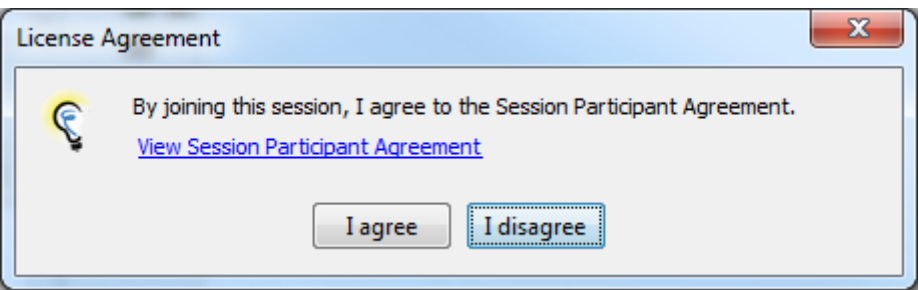

Her må du godkjenne avtalen med Elluminate (kun første gang)

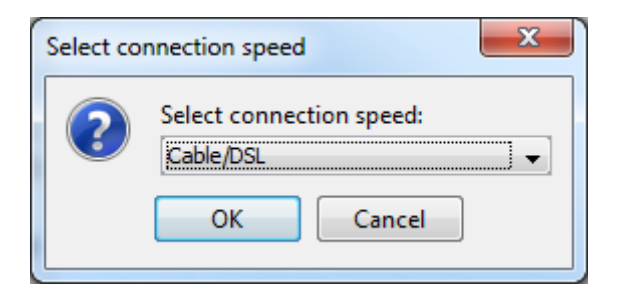

Her kan du bruke standardvalget. Hvis du administrerer et videokonferanserom, kan du evt hvilken hastighet du har inn til den pc'en du skal jobbe på. Brukes for å forsøke å ta smarte valg.

Og da er du inne:

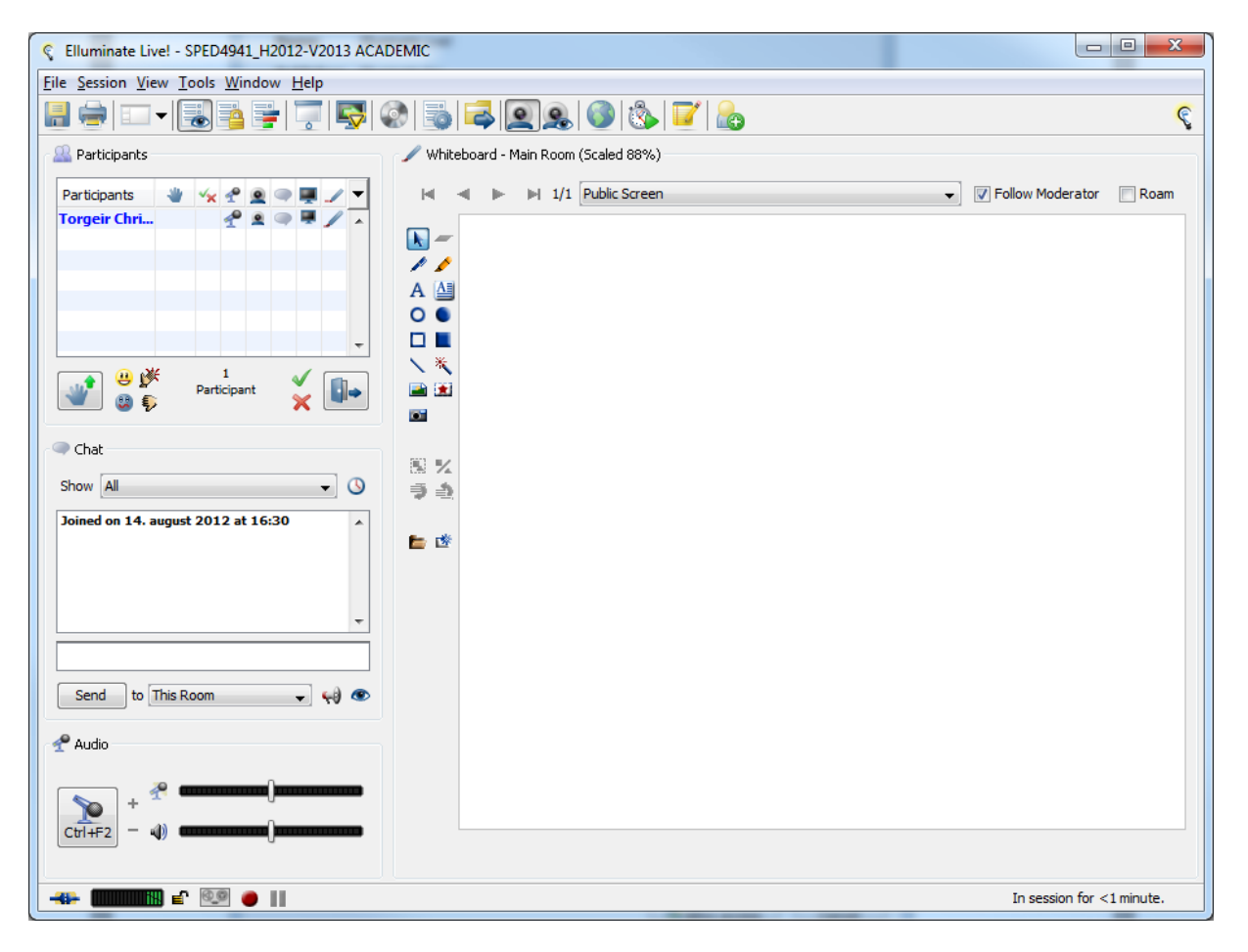